# **A51**

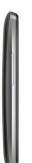

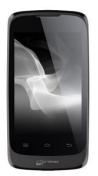

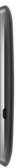

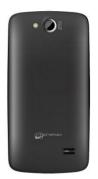

Model A51

# WELCOME

Welcome to the Micromax family. Congratulations on becoming a proud owner of the Micromax A51 Android phone. Your A51 device offers you with the following exciting features and much more:

- Android 2.3.7 Platform
- 2 Megapixel Camera
- 832MHz Processor
- 3.5 Inch Capacitive Touch screen
- HSDPA
- Dual SIM
- FM Radio
- Gravity Sensor
- Wi-Fi
- Bluetooth 3.0
- Memory card support (expandable up to 32GB)

# THE ANDROID ADVANTAGE

An Android Phone can perform many of the same functions as a computer and you can customize it to your own needs. For example, you can add and remove applications or upgrade existing applications to improve the functions. At Android market, you can download a range of applications and games from an ever growing collection. You can also integrate applications on your android phone with other applications and with online services that you use.

# READ ME FIRST

- Please read all safety precautions and this manual carefully before using your device to ensure safe and proper use.
- The descriptions in this manual are based on the default settings of your device.
- Available features and additional services may vary by device, software, or service provider.
- Applications and their functions may vary by country, region, software or hardware specifications. Micromax is not liable for performance issues caused by third-party applications.

### **DISCLAIMERS:**

 The colors and specifications shown/mentioned in the user manual may differ from the actual product. Images shown are for representation purpose only. Other product logos and company names mentioned herein may be trademarks or trade names of their respective owners.

- Micromax keeps the right to make modifications to the content in this
  user guide without any prior notice.
- The functions explained or listed in this manual may differ from the actual functions appearing in the mobile phone. In such a case, the latter shall govern. We do not guarantee the absolute accuracy of the User Guide Vis-a vis the actual handset.

### INSTRUCTIONAL ICONS

Before you start, please familiarize yourself with the icons you will see in this manual:

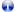

Information: Provides useful information

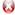

Warning: Situations that could cause injury to yourself or others

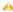

Caution: Situations that could cause damage to your device or other equipment

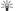

Tips to help you with the features.

# **CONTENTS**

| WELCOME                   | 2  |
|---------------------------|----|
| THE ANDROID ADVANTAGE     | 3  |
| READ ME FIRST             | 3  |
| DISCLAIMERS:              | 3  |
| INSTRUCTIONAL ICONS       | 4  |
| CONTENTS                  | 5  |
| PHONE LAYOUT              | 9  |
| INSERT SIM CARD           | 10 |
| INSERT MEMORY CARD        | 11 |
| TURN THE PHONE ON AND OFF | 12 |
| CHARGE THE BATTERY        | 12 |
| UNLOCK THE PHONE          | 14 |
| USING THE TOUCH SCREEN    | 15 |
|                           |    |
| TOUCH AND HOLD            | 15 |
| Touch and Hold            |    |

Model A51

# SWIPE17

| DOUBLE-TAP                         | 17 |
|------------------------------------|----|
| CHANGE THE ORIENTATION             | 18 |
| LACING AND RECEIVING CALLS         | 19 |
| Make a Call                        | 19 |
| CONFERENCE CALL                    | 20 |
| Make an International Call         | 21 |
| END A CALL                         | 21 |
| DISABLE PHONE CALLS                | 21 |
| USING THE HANDSET'S KEYS           | 21 |
| HE HOME SCREEN                     | 22 |
| SWITCH BETWEEN HOME SCREENS        | 22 |
| REARRANGE ITEMS ON THE HOME SCREEN | 23 |
| CUSTOMIZE HOME SCREEN              | 23 |
| ORKING WITH MENUS                  | 24 |
| MENU ICONS                         | 24 |
| CONTEXT MENU                       | 25 |
| OPTIONS MENUS                      | 26 |
| ANAGING NOTIFICATIONS              | 27 |

| OPEN THE NOTIFICATIONS PANEL       | 27 |
|------------------------------------|----|
| Messaging                          | 29 |
| CREATE AND SEND MULTIMEDIA MESSAGE | 29 |
| FORWARD A MESSAGE                  | 30 |
| LOCK A MESSAGE                     | 31 |
| USING THE ONSCREEN KEYBOARD        | 31 |
| USE VOICE COMMAND                  | 32 |
| MULTIMEDIA                         | 32 |
| CAMERA                             | 32 |
| GALLERY                            | 33 |
| Music.                             | 34 |
| COPY SONGS FROM YOUR PC            | 34 |
| FM RADIO                           | 35 |
| RECORD SOUND.                      | 35 |
| CONNECT TO NETWORKS AND DEVICES    | 36 |
| CONNECT TO THE INTERNET            | 36 |
| ACCESS INTERNET VIA WI-FI          | 37 |
| PAIR WITH BLUETOOTH DEVICES        | 37 |
| MANAGE ACCOUNTS                    | 38 |

| WHY USE A GOOGLE ACCOUNT  | 38 |
|---------------------------|----|
| START GMAIL               | 39 |
| GOOGLE SEARCH             | 39 |
| APPLICATIONS  MAPS.       | 39 |
|                           | 39 |
| SAFETY PRECAUTIONS        | 40 |
| AKING CARE OF YOUR DEVICE | 42 |
| COPYRIGHT                 | 44 |

# PHONE LAYOUT

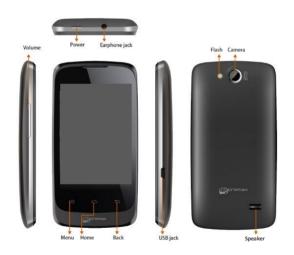

#### INSERT SIM CARD

When you subscribe to a cellular service, you will receive a Subscriber Identity Module (SIM) card, with subscription details, such as your personal identification number (PIN) and optional services.

To insert SIM card(s):

- 1. Switch off the mobile phone and remove the rear cover and battery.
- 2. Insert the SIM card(s) correctly in the card slot(s) (See figure below).

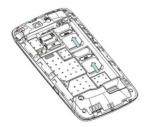

3. Finally insert the battery and replace the rear cover of the mobile phone.

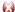

Please keep the SIM Card out of the reach of small children.

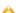

The card and the contacts are vulnerable to damage due to scratching or bending. Therefore, be careful when using, inserting or removing the cards

# INSERT MEMORY CARD

To store additional multimedia files, you must insert a memory card.

- 1. Power off the mobile phone, and then remove the rear cover and battery.
- 2. Insert the memory card into the slot.

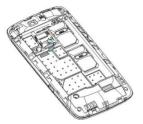

3. Finally insert the battery and the rear cover of the mobile phone.

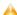

Use only compatible memory cards approved by Micromax with this device. Incompatible memory cards may damage the card or the device and corrupt the data stored in the card

# TURN THE PHONE ON AND OFF

Switch On: Press and hold the Power key for a few seconds. Switch Off: Press and hold the power key and select switch off.

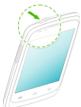

If the phone lock has been activated, you need to enter the password to unlock.

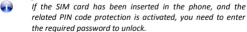

Warning: If you enter three wrong PIN codes in a row, the SIM card will be locked and you need to enter the PUK code to unlock. Both the PIN code and PUK code are provided by the network operator.

# **CHARGE THE BATTERY**

Before using the device for the first time, you must charge the battery. You can charge the device with a travel adapter or connecting the device to a PC with a USB cable.

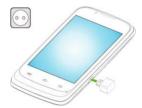

You can charge your handset using the USB port and USB cable.

- 1. Connect the charger to a wall outlet
- 2. Connect the charger to the device.

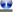

Tip: You can also use a compatible USB charger to charge your battery.

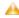

Use only Micromax approved chargers and cables. Unapproved chargers or cables can cause batteries to explode or damage your device.

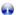

We suggest you charge the battery for 4 hours continuously for the first time.

#### UNLOCK THE PHONE

You may need to provide PIN, Password, or draw a pattern to unlock your phone. To unlock the screen:

- 1. Press the power key to wake up the phone.
- 2. Hold and drag the unlock icon to unlock.

You may be required to unlock your phone based on the unlock method in settings.

To set the unlock method:

- On the main menu, touch Settings > Location and Security > Set up Screen lock.
- Choose the type of locking as desired. You can set your screen lock on the basis of pattern, PIN, Password or none.

### **Using Pattern Lock**

Pattern Lock is a security feature you can enable on your phone to prevent it from unauthorized access. You can draw a pattern by connecting the dots (as shown below).

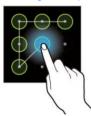

# **USING THE TOUCH SCREEN**

You can use the touch screen in the following ways:

#### TOUCH AND HOLD

Touch and hold an item. An action occurs depending on the situation.

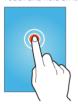

#### **DRAG AN ITEM**

Touch and hold an item and move your finger on the screen until you reach the target position.

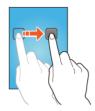

Tap and hold the item, and slide your finger across the screen. The item follows your finger.

You can generally drag items on the home screen.

#### SCROLL

Quickly slide your finger across the surface of the screen, (without dragging an item). For example, slide the screen up or down to scroll a list

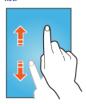

### SWIPE

Place a finger on the screen, and steadily slide your finger in the desired direction.

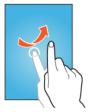

For example, when you are viewing a picture, to view the next picture, swipe left.

#### **DOUBLE-TAP**

Tap quickly twice on a webpage, map, or other screen to zoom. For example, double-tap a section of a webpage in Browser to zoom that section to fit the width of the screen. You can also double-tap to control the Camera zoom, in Maps, and in other applications.

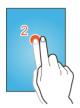

# **CHANGE THE ORIENTATION**

On most screens, the orientation of the screen changes as you rotate it. You can turn this feature on and off.

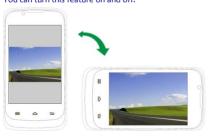

You can change the screen orientation by rotating the handset.

# PLACING AND RECEIVING CALLS

You can dial a phone number or touch a number in your contacts. You can also place a call from the Call log or messages.

#### MAKE A CALL

- 1. Tap the icon on main menu or the home screen to dial the desired
- 2. Tap on any of the Phone, Call Log or Contacts tab to make a call.
- 3. Tap on the contact to dial the number.
- 4. Press the Volume Up/ Down keys on the left side to adjust the call volume.

# In Call Options

- Touch the icon to add another person to the call.
- Touch the Muse icon to mute your voice so that the phone's MIC will not transmit voice to the other end. You can resume transmitting your voice by pressing the Muse icon again.
- When a call is active and another is on hold, then tap the icon to merge the calls.
- Touch the Speaker icon to listen via the speaker.

■ End the call by pressing the icon

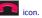

#### CONFERENCE CALL

Your device supports conference calls (network service) between a select number of participants, including yourself.

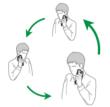

If you dial or accept a new call when you are already on a call, you can or merge the calls into a conference call.

- 1. Place a call to the first participant.
- 2. When you are connected, touch the Add call icon and dial the number.
- 3. Place the next call, using the phone tab, the Call log, or your contacts.
- 4. The first participant is put on hold
- 5. When you are connected, touch The participant is added to the conference call.

Model A51 20

#### MAKE AN INTERNATIONAL CALL

To dial an international number, touch and hold the o key from the dial pad to enter the Plus (+) symbol, and then enter the international country prefix, followed by the phone number

- 1. Touch the icon to dial the number.
- 2. Press the Volume Up/ Down keys on the left side to adjust the call volume.

# END A CALL

While during a call, touch the icon.

# DISABLE PHONE CALLS

Some locations may require you to turn off your mobile, Wi-Fi, and Bluetooth wireless connections.

Press and hold the Power button and then choose Airplane Mode.

Drag notification panel down then touch the

# USING THE HANDSET'S KEYS

The phone's buttons offer a lot of functions and shortcuts.

| Button                                                                                                    | Press                                                        | Press and hold |
|----------------------------------------------------------------------------------------------------|--------------------------------------------------------------|----------------|
| $ \qquad \qquad \qquad \qquad \qquad \qquad \qquad \qquad \qquad \qquad \qquad \qquad \qquad \qquad \qquad \qquad \qquad \qquad \qquad$ | <b>Back</b> : Opens the previous screen you were working on. |                |
|                                                                                                    | If the onscreen keyboard is open,                            |                |

|    | closes the keyboard                                                                                                    |                                            |
|----|----------------------------------------------------------------------------------------------------|--------------------------------------------|
|    | <b>Menu</b> : Opens a menu with items that affect the current screen or Application.                                           |                                            |
| ([ | Home: Open the Home screen, If you<br>are viewing the left or right Extended<br>Home screen, opens the central Home<br>screen. | Opens the most recently used applications. |

# THE HOME SCREEN

When you start up, the home screen opens.

The main screen is your starting point to access all the features on your phone.

- Swipe left or right on the home screen to display the next home screen.
- Touch the launcher icon at the bottom of the screen to view all installed applications.
- You can add an application icon to the Home screen by pressing and holding it until it vibrates and enters Home screen and the release your finger.

# SWITCH BETWEEN HOME SCREENS

You can shift between the home screens as shown below:

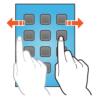

### REARRANGE ITEMS ON THE HOME SCREEN

You can rearrange items on the home screen as shown below;

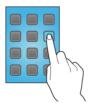

### **CUSTOMIZE HOME SCREEN**

When the device is in idle mode, you can view indicator icons, widgets,

shortcuts to applications, and other items.

The idle screen has multiple panels. Scroll left or right to the panels on the idle screen. You can also select a dot at the bottom of the screen to move directly to the corresponding panel. You can add applications, shortcuts, widgets, and other items to any part of the Home screen or change the wallpaper.

#### Add Widgets and Icons to home screen

You can customize the idle screen by adding shortcuts to applications or items in applications, widgets, or folders. To add items to the idle screen. Enter Launcher and long press and hold an application, and then release your finger hold. The icon gets added in your home screen for easy access.

# Rearrange or Remove Widgets and Icons on your Home Screen

- Long press and hold the widget or icon you want to move. Once the device vibrates, don't release your hold on the icon. Drag the widget or icon to a new location on the screen.
- Press and hold on an icon till the device vibrates, and drag the widgets or icon to the dustbin icon at the lower portion of the screen.

# WORKING WITH MENUS

The phone provides you with **Context** menus and **Options** menus for accessing the features in an intuitive way.

#### MENU ICONS

You have the following menu icons to easily let you access its important

### features:

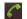

Opens the dialer

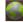

Opens the browser

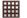

Opens the main menu

# **CONTEXT MENU**

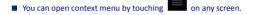

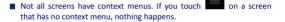

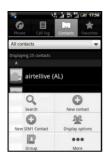

# **OPTIONS MENUS**

- Options menus contain tools that apply to specific items on the screen.
   You can open an option by touching and holding an item on the screen.
   Not all items have options menus.
- When you touch and hold some items on a screen, an Options menu opens.

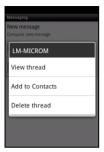

# MANAGING NOTIFICATIONS

Notification icons inform you of new messages and events.

When you receive a notification, its icon appears in the status bar, along with a summary that appears only briefly.

### **OPEN THE NOTIFICATIONS PANEL**

Drag the status bar down from the top of the screen as shown below.

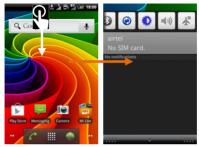

The Notifications panel displays your network provider's name and a list of your current notifications.

### **Respond to Notifications**

- 1. Open the notification panel and touch a notification to respond to it.
- 2. What happens next depends on the notification.

#### Close Notifications Panel

Drag the tab at the bottom of the Notifications panel to the top of the screen. Or just press the back button. The panel also closes when you touch a notification to respond to it.

You have a host of shortcuts to tools to choose from in the notifications panel.

# MESSAGING

You can use Messaging to exchange text messages and multimedia messages.

Press the key and open the context menu to add subject, attachment, smiley, and more.

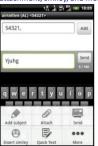

 A Message becomes an MMS if you send it to an email address, or add multimedia media file(s).

### **CREATE AND SEND MULTIMEDIA MESSAGE**

- 1. Touch 'Compose new message'.
- 2. Enter or select a mobile phone number.
- 3. Touch the composition text box and enter your message body.

- 4. You can also touch Add icon to add a contact from the contact list.
- Touch button and then to attach various types of attachments.
- 6. Touch to send the multimedia message.

#### FORWARD A MESSAGE

 Open a message and then touch that message in a message conversation window.

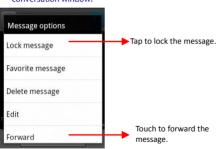

- 2. Touch Forward in the menu that opens.
- 3. Add a contact.
- 4. Touch Send icon to send the message.

You can also Copy message text, Save message to SIM card, View message details and delete message.

### LOCK A MESSAGE

You can lock a message so it would not be deleted if you reach your storage limits.

- 1. Touch and hold message in a message window.
- Touch Lock message in the menu that opens. Unlock a message by touching and holding it and then touch Unlock message.

### USING THE ONSCREEN KEYBOARD

Some applications display the keyboard by default. In others, you touch a text field where you want to enter text, to open the keyboard.

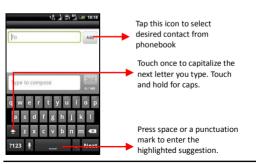

- Use the icon to erase characters.
- After typing, press icon to close the keyboard.
- Press the symbols key to switch to the numbers and symbols keyboard.
- Touch and hold the text field to open a menu and to copy/cut texts.

### USE VOICE COMMAND

Menu > Voice Search

Use voice commands to access various useful features on your handset.

- 1. Tap on icon.
- 2. Issue your desired voice command to the phone.

# MULTIMEDIA

#### CAMERA

Your camera's pictures and videos are stored in the SD card, so you must insert one to use the Camera. You can copy pictures and videos from the SD card to a PC and vice versa.

#### Take a Picture or video

- Touch the Camera icon in the main menu.
- Adjust the exposure and other settings as you wish.

- Frame your subject on screen.
- Touch the shutter icon on the screen.

#### **Shoot Videos**

- Drag the control to the video position
- Adjust the quality, effect, and other settings if you wish.
- Point the lens to the scene you want to capture
- Touch the start video icon.
- Touch the stop video icon to stop shooting.

### GALLERY

You can use the Gallery to view pictures and play videos and share files.

- 1. Touch the Gallery icon in the main menu or in camera mode (refer figure).
- 2. Touch an album to open and view its contents.
- Touch a picture or a video in an album to view it and even share with your friends.

#### Share an Album

Open the main Gallery window.

- 1. Tap the key and then touch **Share**.
- 2. Check or uncheck the albums you want to share.
- Touch Share again at the context menu. In the menu that opens, touch the application to use to share the selected albums.

You can share via email, Bluetooth, Gmail messaging and so on.

### Music

You can easily transfer your favorite music from your PC to the SD card and experience a whole world of interesting and melodious music.

Touch the intuitive buttons and icons on the phone in music interface to enjoy the features of your music player.

Press the phone's volume up/down keys on the left side of the mobile phone to adjust the volume.

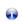

You can use an SD card to enhance the storage capacity for your various multimedia files such as music, photos emails and so on

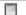

Notes, tips, or additional information

### COPY SONGS FROM YOUR PC

You can connect your handset to your PC using the USB cable and transfer your favorite songs.

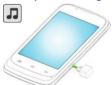

### **FM RADIO**

You can listen to your favorite FM channels using the inbuilt FM receiver of your phone. You can listen to FM radio stations using your device - just plug in a headset, and select a station.

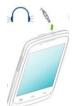

- Touch the intuitive buttons and icons on the phone in Radio interface to enjoy the features of your inbuilt FM radio.
- Press the phone's volume up/down keys on the right side of the mobile phone to adjust the volume.

#### RECORD SOUND

Menu > Sound recorder

Tap the loon to start recording. Tap the loon to stop the recording.

# CONNECT TO NETWORKS AND DEVICES

Your phone can connect to a variety of networks and devices, including Internet, Wi-Fi, GPRS, Bluetooth, devices, such as headsets. You can also transfer files to/from your PC through the data cable.

#### **CONNECT TO THE INTERNET**

To configure your Internet:

- Go to Settings> Wireless & Networks> Mobile Networks> Access point names.
- Select the access point name or change the access point name for your Internet connectivity as provided by the service provider of your SIM card.
  - By default, your network provider sends the access point name settings via SMS, or it comes with your SIM card. You may need to install these settings. After this, you can choose from the listed access point names. If the access point names are not listed by default, please contact your network provider for the same.
- After you have selected or configured the access point name, go to Settings> SIM Management and select Data Enabled to enable Internet connection.

### Connect to Internet via your Phone

You can browse the Internet on your PC using your mobile phone. To do this:

- 1. Connect your mobile phone to your PC via the USB adaptor.
- Go to Settings> Wireless & Networks> Tethering & portable hotspot and then touch USB Tethering.

A prompt for installation will appear on your PC. Proceed as suggested.

In case of Linux, Windows 7 and Vista OS, the drivers get automatically installed.

However, in case of Windows XP, you need to manually install the drivers.

You can use your A51 as a modem and connect your PC or laptop to the Internet when required.

**Note:** Your mobile operator will charge you based on your GPRS data usage.

### Connectivity via Wi-Fi Hotspot

You need to insert a data enabled SIM card on your phone to use your As1 as a router.

- 1. Go to Settings> Wireless & networks>Tethering & Portable hotspot.
- 2. Configure your Wi-Fi hotspot as suggested.

Make sure your computer has Wi-Fi. After connecting to the Wireless network, you can use the data service from your A51.

**Note:** Your mobile operator will charge you based on your GPRS data usage.

### **ACCESS INTERNET VIA WI-FI**

To browse the Internet via Wi-Fi:

- 1. Go to Menu> Settings> Wireless & networks and then tap Wi-Fi.
- Tap Wi-Fi Settings and then select the displayed Wi-Fi connections listed on the phone.

# PAIR WITH BLUETOOTH DEVICES

1. Go to Settings > Wireless & networks and tap Bluetooth.

2. Next, tap Bluetooth Settings > Scan for Devices.

If Bluetooth is off, check **Bluetooth** to turn it on. Your phone scans and displays the Bluetooth devices in range.

- If the device you want to pair with is not in the list, make it discoverable.
- If your phone stops scanning before you make the other device discoverable, touch Scan for devices.
- 5. Touch the ID of the other device in the list in Settings to pair them. If you are prompted to for a password, enter the passkey displayed on the handset in the other device to be paired.). If the pairing is successful, your phone connects to the device.

# MANAGE ACCOUNTS

You can set up a corporate, Google account etc on your device. You can do this by tapping **Settings> Accounts & sync > Add Account:** 

You may also be able to add other kinds of accounts, depending on your application.

### WHY USE A GOOGLE ACCOUNT

Your Google Account lets you take full advantage of Google applications and services that you may want to use, such as Gmail, Maps, Navigation, and various applications.

#### START GMAIL

You can use Gmail to read and write email from any mobile device or browser. All your email is always up to date and available no matter where you check it from.

But Gmail is not just about email. Your Gmail name and password signs you into to all Google apps and services, including Calendar; People, for keeping track of your contacts; for storing and organizing your pictures; Google Reader, for keeping up with your online reading; Google Documents, for working with documents, spreadsheets, or drawings; and many more.

### GOOGLE SEARCH

Google Search can help you find anything you need on the web. Touch the 8 icon on the all apps screen to access Google search

# **APPLICATIONS**

You phone comes with a host of applications to make your life easier and more convenient. Explore the various applications and the features that come with your A51 handset and enjoy the advantage.

# MAPS

Select Menu > Maps.

You can:

- Find cities, streets, and services
- Synchronize your favorite locations and routes between your phone

and the Maps internet service.

Check weather forecasts and other local information, if available

Note: You will need Internet connectivity to use this feature.

# SAFETY PRECAUTIONS

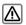

Remember to comply with legal requirements and local restrictions when using the phone, for example, in airplanes, petrol stations, hospitals.

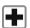

Your Phone's radio waves may interfere with the functioning of inadequately shielded medical devices. Consult a physician or the manufacturer of the medical device to determine whether they are adequately shielded from external Radio Frequency. Switch off your device when regulations posted instruct you to do so.

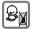

Always keep the phone and accessories out of reach of small children. Small parts such as the SIM card, dust cap, lens ring and lens cap as well as the microSD card can be dismantled and swallowed by small children.

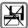

Do not place the phone near to electromagnetic data carriers such as credit cards and floppy disks. Information stored on them could be lost.

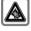

Permanent hearing loss may occur if you use earphones or headphones at high volume. You can adapt over time to a higher volume, which may sound normal but can be damaging to your hearing. Set your volume to a safe level. If you experience discomfort or buzzing in your ears, reduce the volume or discontinue use of your earphones or headphones.

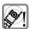

Ring tones, info tones and hands-free talking are reproduced through the loudspeaker. Do not hold the phone to the ear when it rings or when you have switched on the hands-free function.

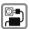

The mains voltage (V) specified on the power supply unit must not be exceeded. Otherwise the charging device may be damaged. The power supply must be plugged into an easily accessible AC mains power socket when charging the battery. The only way to turn off the charging device after charging the battery is to unplug it.

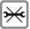

You may only open the phone to replace the battery, SIM and microSD card. You must not open the battery under any circumstances. All other changes to this device are strictly prohibited and will invalidate the warranty.

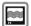

The phone may cause interference in the vicinity of TV sets, radios and PCs.

Only use Micromax specified batteries and charging devices.

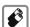

All batteries can cause property damage, injury or burns if a conductive material such as jewelry, keys or beaded chains touch exposed terminals. Exercise care in handling any charged battery, particularly when placing it inside your pocket, purse or other container with metal objects. Do not dispose of batteries in fire as they may explode.

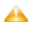

1. Do not use the phone while driving. When you have to use the phone, please use the personal hands-free kit.

 Please put the phone safely in the phone stand. Do not put it onto any passenger seat or any place from which it may fall down in case of vehicular collision or emergency braking.

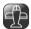

Flight is influenced by interference caused by the phone. It is illegal to use a phone on the airplane. Please turn off your phone during a flight.

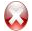

Professional service: The phone must be installed or repaired by no other personnel than professionals. You are likely to suffer a huge risk when you install or repair this phone by yourself, which also goes against the warranty rules.

# TAKING CARE OF YOUR DEVICE

Your device is a product of superior design and craftsmanship and should be handled with care: The following suggestions will help you protect your phone:

- Keep the device dry. Precipitation, humidity, and all types of liquids or moisture can contain minerals that will rust electronic circuits. If your device does get wet, remove the battery without turning on the device, wipe it with a dry cloth and take it the service center.
- Do not store the device in high or cold temperature. High temperatures can shorten the life of electronic devices and damage batteries.
- Do not use or store the device in dusty, dirty areas. Its moving parts and electronic components can be damaged.
- Do not attempt to open the device other than as instructed in this guide. Repairing this phone by yourself other than our authorized

service agents/centers goes against the warranty rules.

- Do not drop, knock, or shake the device. Rough handling can break internal circuit boards and fine mechanics.
- Do not use harsh chemicals, cleaning solvents, or strong detergents to clean the device. Only use a soft, clean, dry cloth to clean the surface of the device.
- Do not store your device near magnetic fields or allow your device to come in contact with magnetic fields for extended period of time.
- Location: The socket-outlet shall be installed near the equipment and shall be easily accessible.

### **Battery Recommendations**

- Please put the battery in a cool and well-ventilated place out of direct sunlight. We recommend you to charge the battery at room temperature range.
- Batteries have life cycles. If the time that the battery powers
  equipment becomes much shorter than usual, the battery life is at an
  end. Replace the battery with a new battery of the same make and
  specification.
- Use manufacturer approved batteries, chargers, accessories and supplies. Micromax will not be held responsible for user's safety when using unapproved accessories or supplies.
- Do not discard the battery with household trash. Please dispose of used battery according to your local environmental laws and guidelines.
- · Warnings on Battery:
  - (a) Please use appointed battery in case of explosion risk.
  - (b) Please dispose of lifeless battery under guidance.

# Recycle your Phone

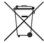

The WEEE logo (shown at the left) appears on the product (battery, handset, and charger) to indicate that this product must not be disposed off or dumped with your other household wastes. You are liable to dispose of ic or electrical waste equipment by relocating over to the

all your electronic or electrical waste equipment by relocating over to the specified collection point for recycling of such hazardous waste.

Collection and proper recovery of your electronic waste equipments at the time of disposal will allow us to help preserve the environment. Recycling of the electronic waste equipment will ensure safety of human health and environment. For more information on best practices for disposal of electronic and electrical waste, please visit to our web site: www.micromaxinfo.com/weee.php.

#### COPYRIGHT

All rights reserved. Reproduction, transfer, distribution or storage of part or all of the contents in this document in any form without the prior written permission of Micromax is strictly prohibited.